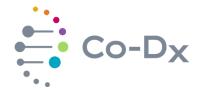

## **Quick Start Guide**

Vector Smart™ Zika, Dengue, and Chikungunya RUO Product

(VZDC-R-001)

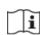

### 1 Plate the Master Mix

a. Load the Co-Dx Box software.

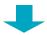

**b.** In the Clean area, clean work surfaces with water > 10% bleach > water > 70% alcohol (in that order), or another equivalent method of cleaning that disinfects and degrades nucleic acids.

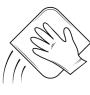

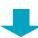

C. Thaw the master mix (MM) and the nuclease-free water (NFW) (for the no-template control [NC]), on ice.

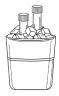

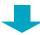

**d.** Briefly vortex and centrifuge the MM and NFW reagents.

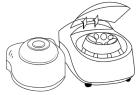

**e.** Add 5 μL of MM into every well that will be used (1 well for NC, 1 well for positive control [PC], and 1 well for each sample).

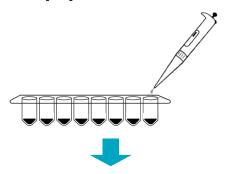

f. Pipet 5 μL of NFW into only the NC well and cap the NC well.

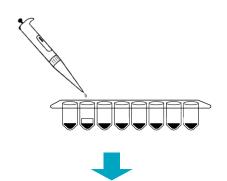

**g.** Place reagents back into the freezer.

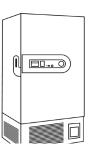

Perform in Clean Area

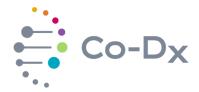

## Quick Start Guide

(continued)

Vector Smart™ Zika, Dengue, and Chikungunya RUO Product

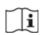

### **2** Plate Samples and Positive Control (PC)

a. Load the Co-Dx Box software.

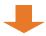

**b.** In the Positive area, clean work surfaces with water > 10% bleach > water > and 70% alcohol (in that order).

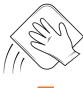

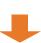

C. Thaw the PC on ice.

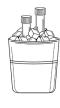

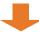

**d.** Briefly vortex and centrifuge all reagents.

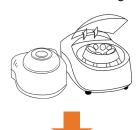

**e.** Perform sample extraction, either using RNA extraction or lysis.

f. Add 5 μL of the sample extract to the appropriate wells and cap the sample extract wells.

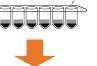

9. Add 5 μL PC to the PC well and cap the PC well.

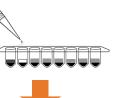

**h.** Place capped tubes in the thermocycler, in appropriate locations and fill the rest of the carousel with blank tubes.

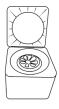

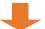

 (Optional): Cap all tubes and place samples and reagents back into the freezer.

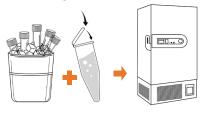

Perform in Positive Area

# Quick Start Guide

(continued)

Vector Smart<sup>™</sup> Zika, Dengue, and Chikungunya RUO Product
(VZDC-R-001)

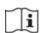

### 3 Start the Run

a. In the Co-Dx Box software, click New.

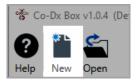

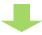

**b.** Select an assay template and click **OK**.

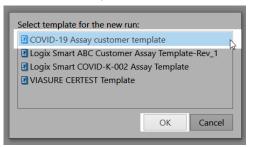

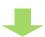

**C.** Under **Run Setup**, select **Samples** and type sample information in the appropriate order.

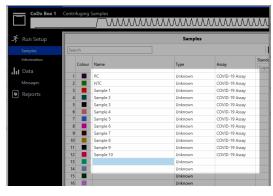

**d.** Click **Information** and in the **Notes** field, type any needed information.

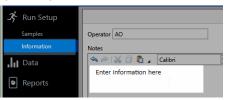

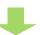

**e.** Select the appropriate thermocycler and from the drop-down select **Start Run**.

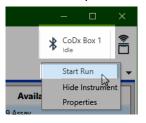

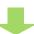

**f.** Verify the tube clamp is in place and the appropriate reaction volume is listed, and select **Start**.

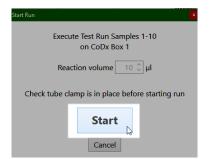

The run initializes and a progress bar gives an estimated time to completion.

Perform in Co-Dx Box Software

Perform in Co-Dx Box Software